# GRAIP-2 for ArcGIS 10 Installation and Use

David Tarboton, Pabitra Dash May 2016

Last updated:5/3/2016

This document describes how to install and use the ArgGIS 10 toolbox developed for GRAIP-2. GRAIP-2 refers to the GRAIP version being developed for ArcGIS 10. This will supersede GRAIP version 1.0.x that was only compatible with ArcGIS 9. GRAIP-2 functionality is being developed using a combination of Python and C++ programs.

## New Functions

## Functions in GRAIP Tools

Road Surface Erosion Analysis

- Road Surface Erosion
- Stream Sediment Input

Mass Wasting Potential Analysis

- Add Stability Index to Database
- Mass Wasting Potential
- Length Slope Plot
- Stability Index with Road Impact

### New TauDEM functions

SINMAP Stability Index

- Stability Index
- Calibration Parameter Region Grid

## Prerequisites and Dependencies

GRAIP-2 assumes a Windows Computer with ArcGIS 10.3.1 or higher and Microsoft Office.

These instructions specifically refer to a computer with Windows 7 64 bit, ArcGIS 10.3.1 and Microsoft office 2010. Adjustments may be needed for different platforms. We have tested on both 32 and 64 bit Windows 7 operating systems.

ArcGIS 10.3.1 include Python 2.7. A number of Python libraries are required beyond the Python version installed with ArcGIS. GRAIP depends on numpy-1.8.1 from the ArcGIS 10.3.1 Python installation

TauDEM (version 5.3) is used to provide hydrologic terrain analysis and channel network delineation functionality. GRAIP depends on GDAL-1.9.2 from the TauDEM installation.

The GRAIP Preprocessor uses ODBC database drivers from Microsoft office to access the GRAIP mdb database, so a version of Microsoft office needs to be installed.

## **Installation**

NOTE: If you have previously installed GRAIP-2, you need to uninstall GRIAP-2 first. From Windows list of installed programs, uninstall "GRAIP-2 Prerequisites version 2.0", "GRAIP-2 Python Tools version 1.0"

and "GRAIP-2 Preprocessor version 2.0". Since version number changes as software gets updated, you may have different versions for these three software packages.

- 1. Install graip\_2\_prerequisites\_setup.exe. This installs the python libraries used. These include
	- $\bullet$  pyodbc-3.0.7
	- Click-2.5 (Python command line interface creation kit)
	- $\bullet$  scipy-0.15.1
	- matplotlib-1.1.0
	- $\bullet$  setuptools-5.4.1
	- easyinstall-2.7

In case you have multiple versions of Python installed select Python Version 2.7 from ArcGIS (usually in folder c:\Python27\ArcGIS10.3\). During this install you need to be connected to the internet as the install script downloads python components that are part of setuptools and easyinstall.

- 2. Install graip\_2\_arcgis\_python\_tools\_setup.exe. This includes
	- GRAIP Tools.tbx: This is an ArcGIS Toolbox that interfaces to Python Scripts
	- ArcGISRoadSurfaceErosion.py: ArcGIS Toolbox interface to Road Surface Erosion function
	- ArcGISStreamSedimentInput.py: ArcGIS Toolbox interface to Stream Sediment Input function
	- ArcGISStabilityIndexWithRoadImpact.py: ArcGIS Toolbox Stability Index with Road Impact interface to Stability Index function
	- ArcGISMassWastingPotential.py: ArcGIS Toolbox interface to Mass Wasting Potential function
	- ArcGISCalibrationRegionTool.py: ArcGIS Toolbox interface to Calibration Region Grid function
	- ArcGISLSPlot.py: ArcGIS Toolbox interface to Length Slope Plot function
	- RoadSurfaceErosion.py: Command line callable Road Surface Erosion function
	- StreamSedimentInput.py: Command line callable Stream Sediment Input function
	- StabilityIndex.py: Command line callable Stability Index function
	- MassWastingPotential.py: Command line callable Mass Wasting Potential function
	- LSPlot.py: Command line callable Length Slope Plot function
- 3. Install TauDEM from http://hydrology.usu.edu/taudem. TauDEM534.exe
- 4. Add the GRAIP ArcGIS Toolbox.
	- Open ArcMap 10.3.1 or higher.
	- Open ArcToolbox within ArcMap
	- Right click in white space to Add Toolbox

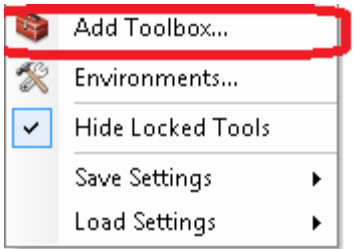

Navigate to the GRAIP-2 > PythonTools folder and open GRAIP Tools.tbx.

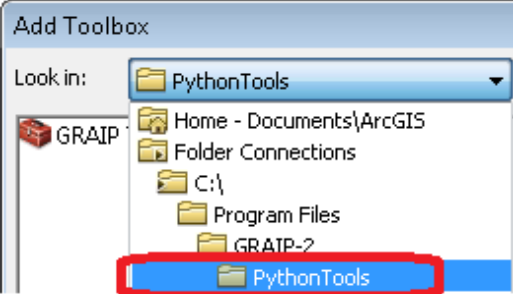

The following tools should be added to your ArcToolbox list

- GRAIP Tools
	- Mass Wasting Potential Analysis
		- Add Stability Index to Database
		- Length Slope Plot
		- Mass Wasting Potential
		- Stability Index with Road Impact
	- Road Surface Erosion Analysis
		- Road Surface Erosion
		- Stream Sediment Input
- If you wish this toolset to persist when you close and open ArcMap right click in white space in ArcToolbox and Save Settings > To Default.

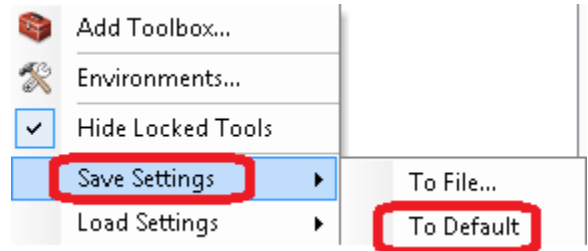

- 5. Add the TauDEM ArcGIS toolbox from C:\Program Files\TauDEM\TauDEM5Arc and save settings to default if desired.
	- **Example TauDEM Tools** 
		- **El Se Basic Grid Analysis**
		- **ED** Specialized Grid Analysis
		- **El Stream Network Analysis**
- 6. Install graip\_2\_preprocessor\_setup.exe. This includes:
	- PySide Python GUI library
- GRAIP Database file (GRAIP.mdb) located under GRAIP\_DB folder
- GRAIP demo data under the 'tutorial' folder
- This manual under the 'tutorial' folder
- GRAIP Icon file (GRAIPIco.ico)
- preprocessor.pyw (main script file for the preprocess application)
- utils.py (script file that contains utility functions for the preprocessor application)

In this install click Yes to the Folder Exists message

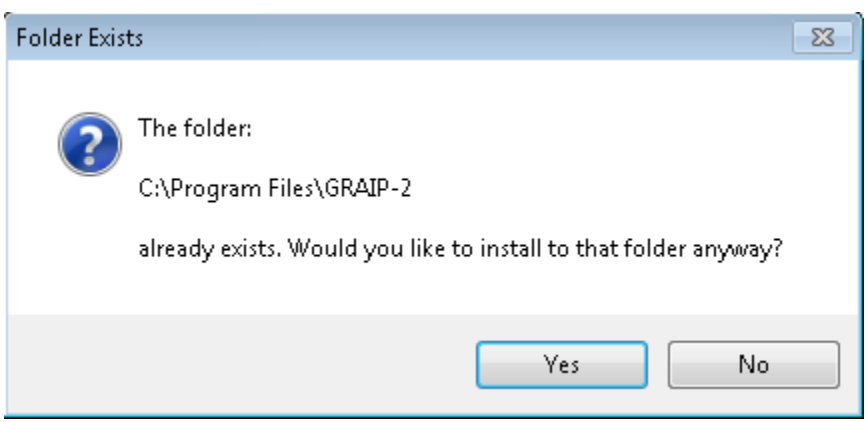

Note: During the Preprocessor install you need to be connected to the internet as the install script downloads PySide GUI library.

### Run GRAIP

- 1. The GRAIP demo data is in C:\Program Files\GRAIP-2\Preprocessor\tutorial\demo.zip. Move the folder demo from this file to your working location.
- 2. Run the GRAIP-2 Preprocessor. Double Click GRAIP-2 Preprocessor shortcut.

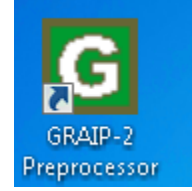

Enter inputs

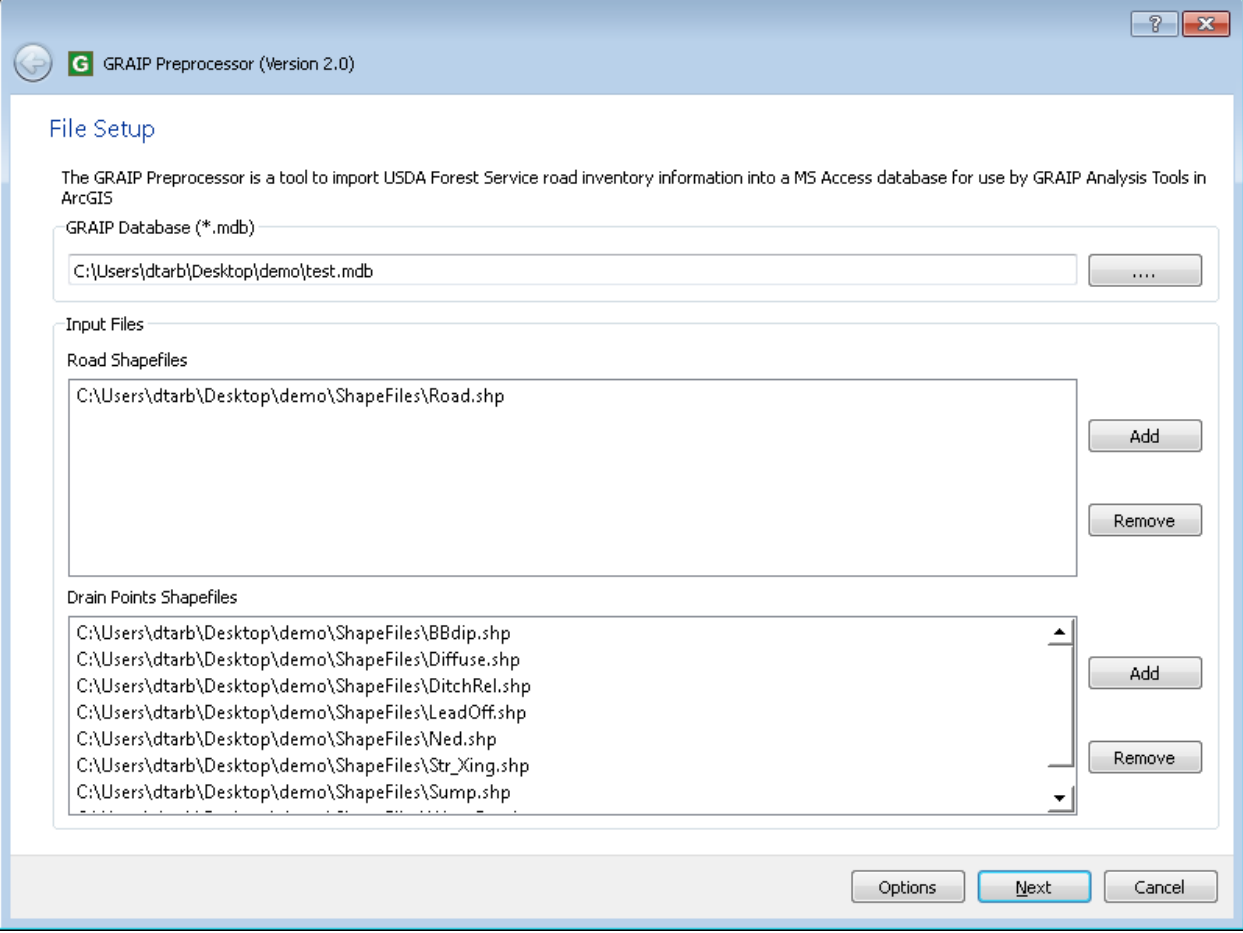

Click Next and OK through all the preprocessor windows that open. [Tom - it may be better to distribute a more recent example that does not trigger so many errors/warnings]

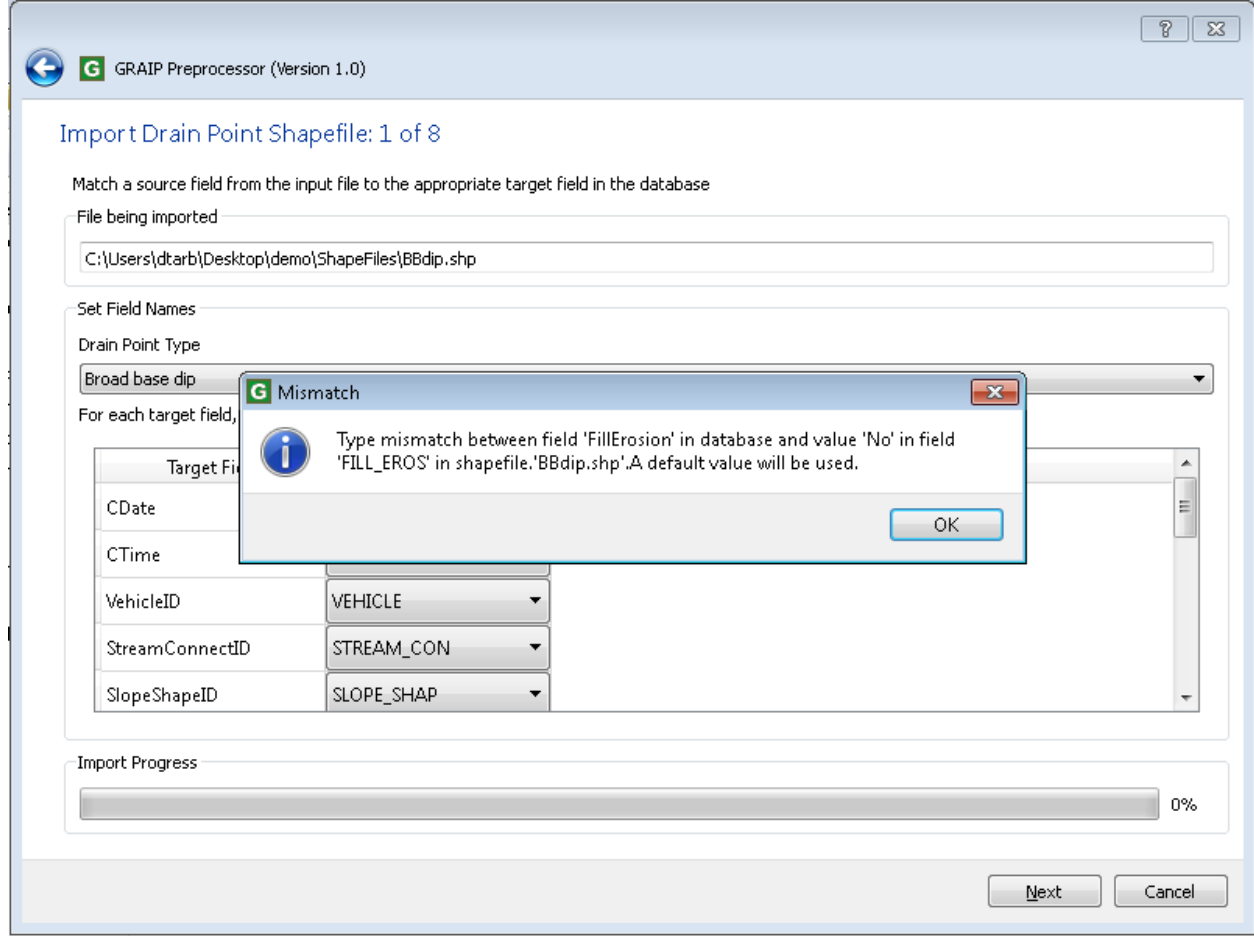

# Open ArcMap and run TauDEM to get a stream network.

## 3. Add original DEM and run Pit Remove

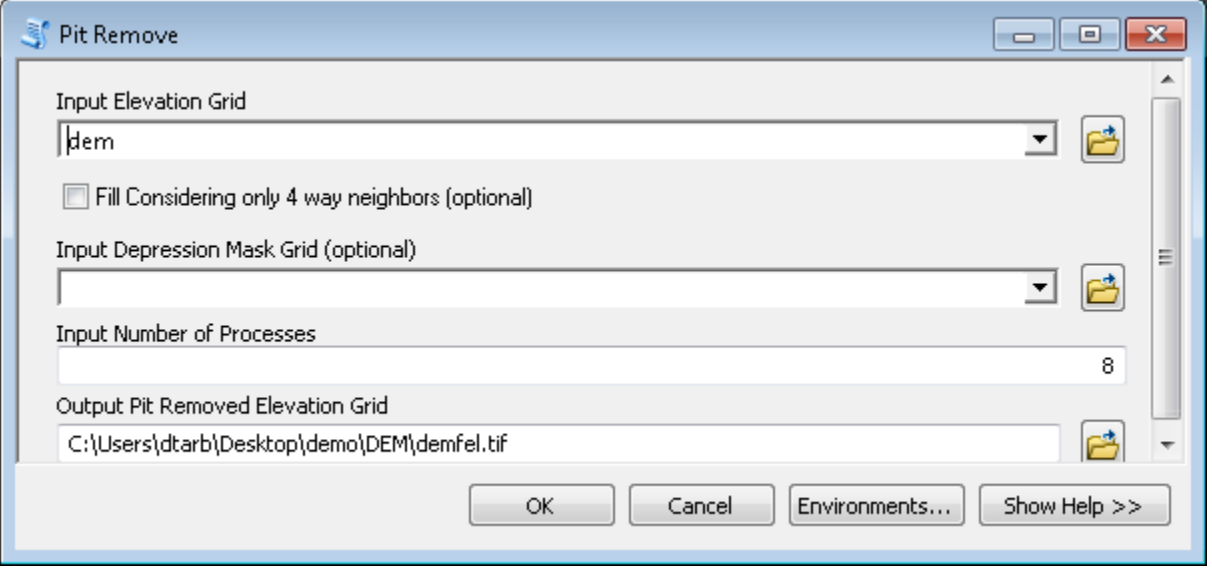

If you receive a TauDEM firewall warning you may dismiss it with either allow or cancel. The program runs regardless as it does not actually access the network.

#### 4. D8 Flow Directions

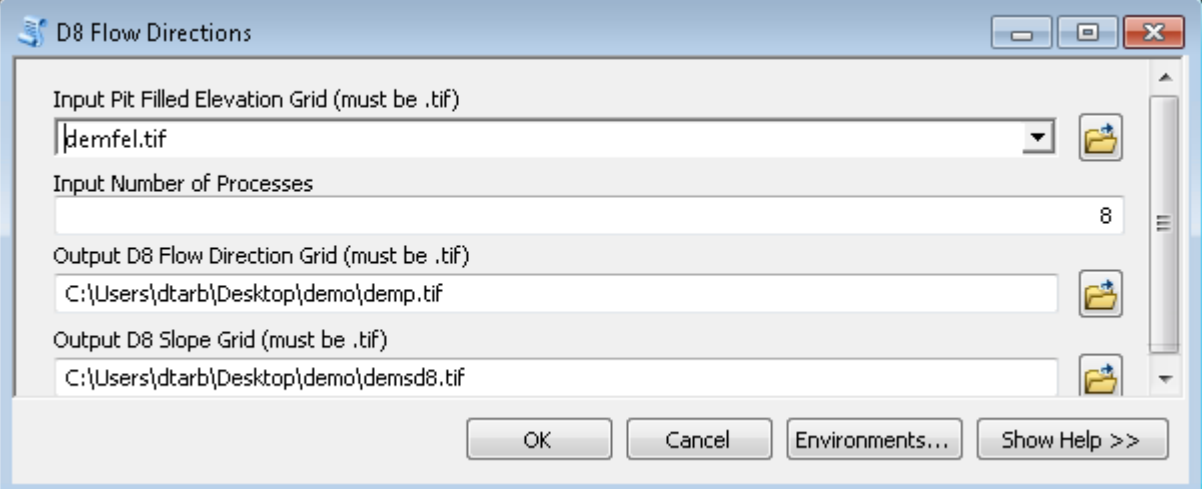

#### 5. D8 Contributing area with outlet

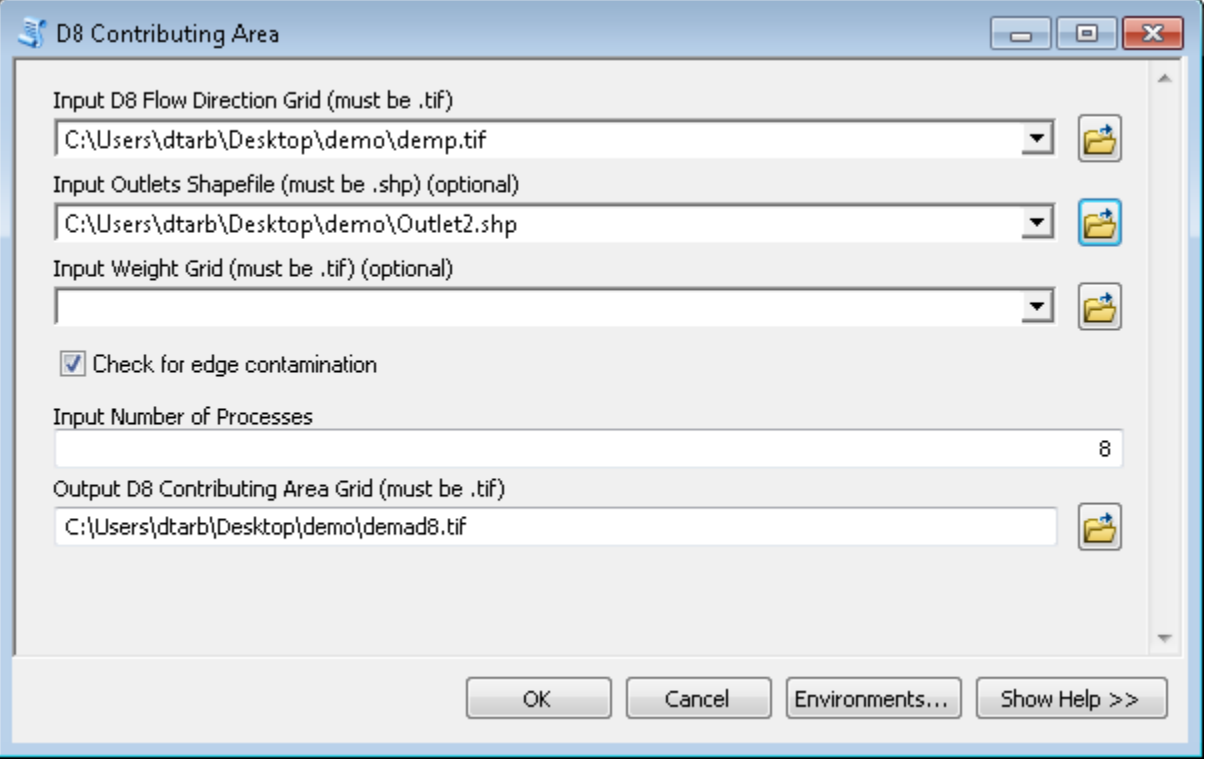

6. (a) Expedient alternative. Stream Definition by Threshold (This is an expedient approach with contributing area threshold 1000. In general it may be better to use one of the more elaborate TauDEM methods. See TauDEM manual)

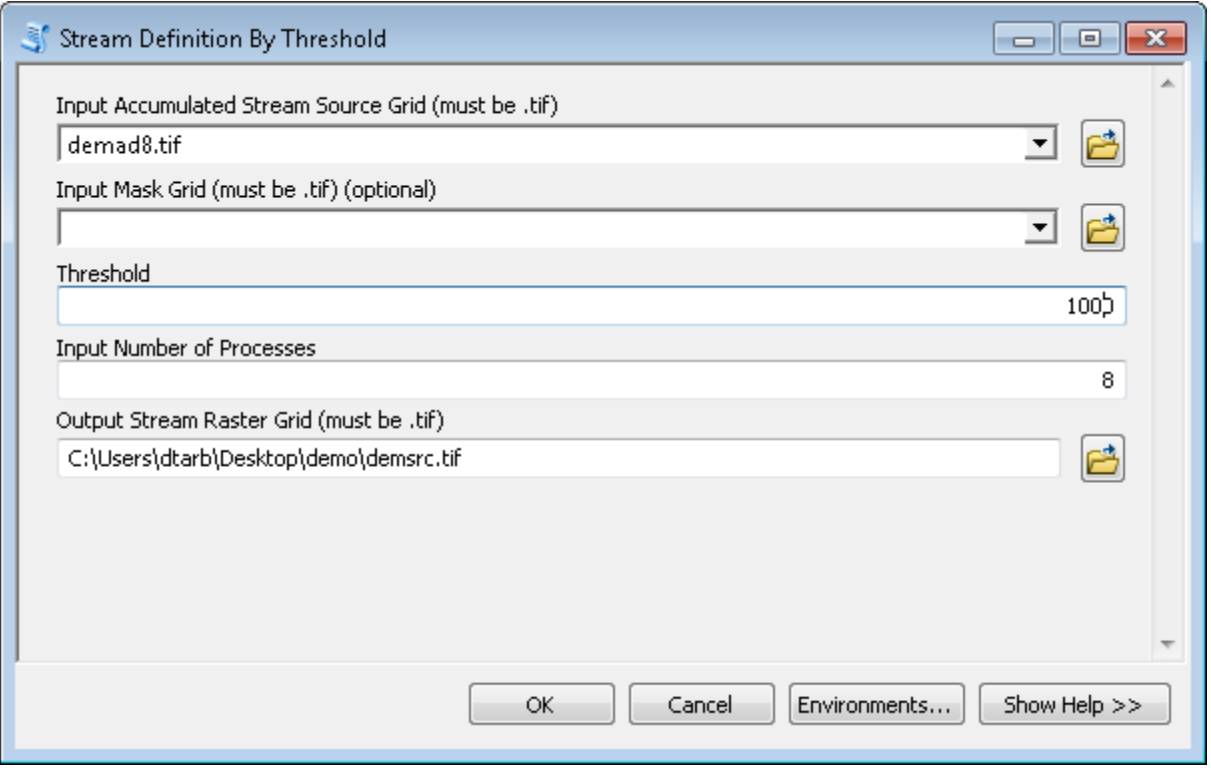

(b) Rigorous Alternative. Peuker Douglas Stream Definition. (This performs a stream drop analysis to select a channelization threshold that produces a stream network with geomorphologically based drainage density. This requires an outlet file that has its outlets precisely positioned on the stream paths.)

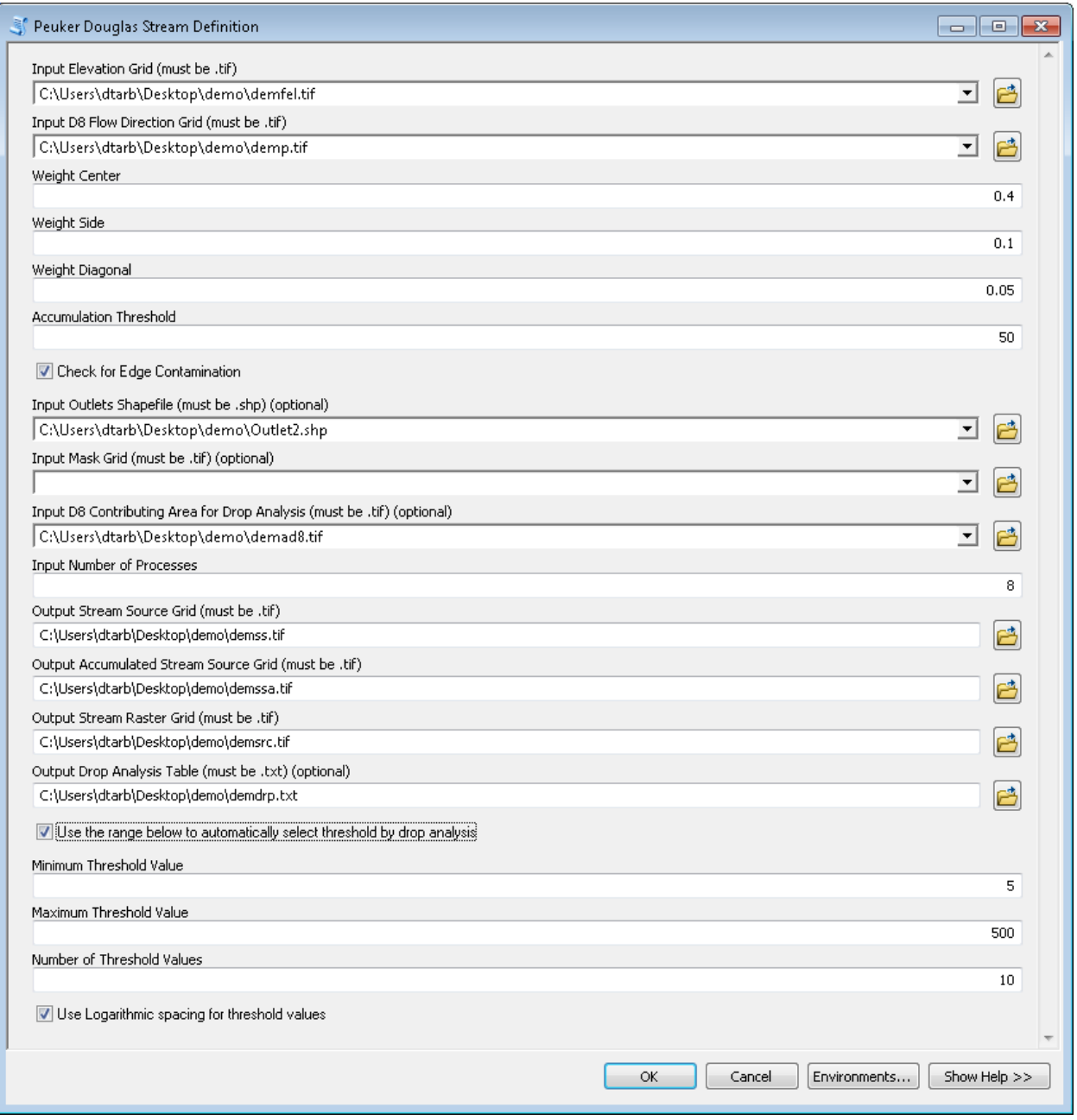

In what follows the results from (b) are used.

#### 7. Stream Reach and Watershed

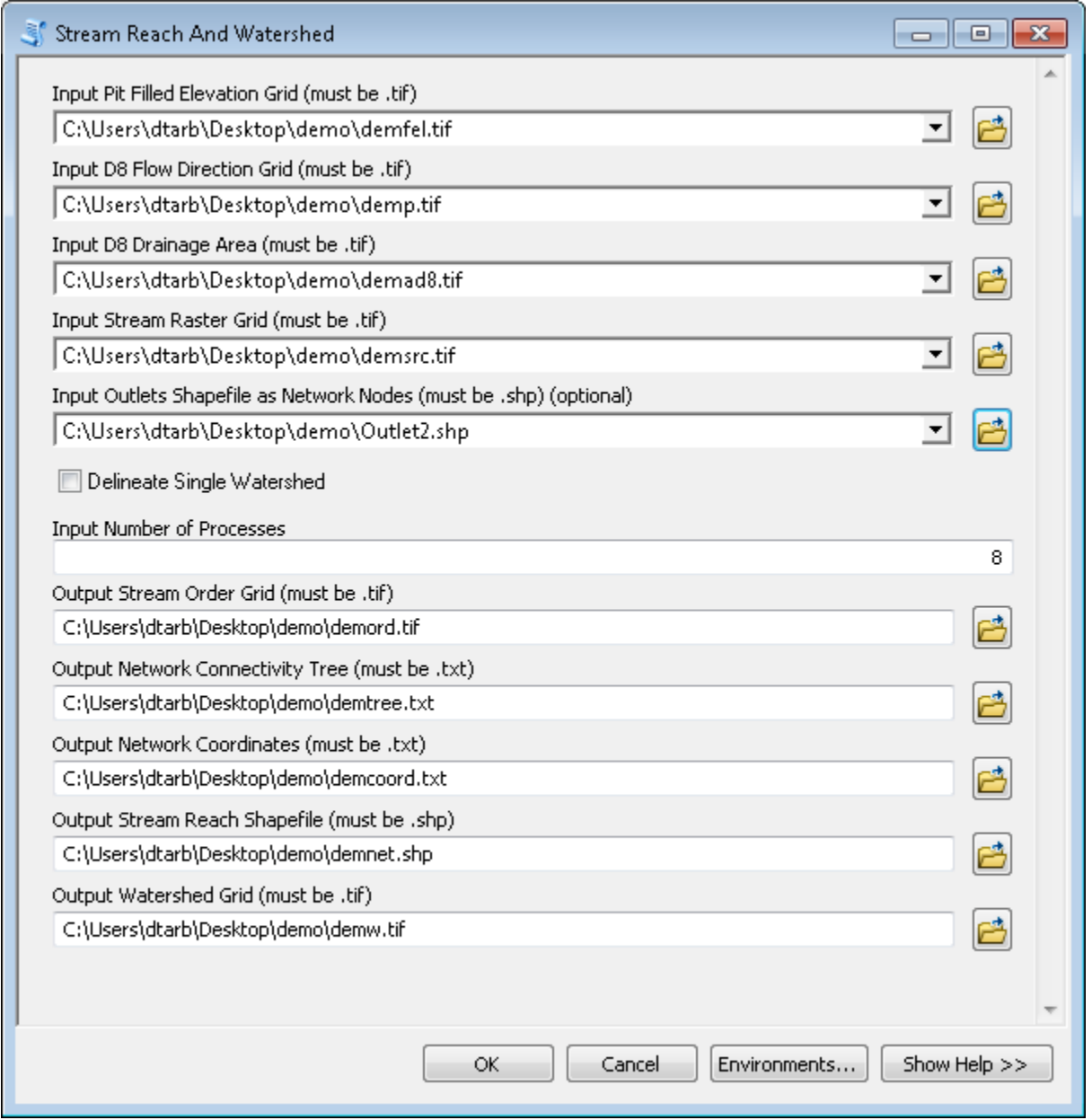

# Now we are ready to run GRAIP functions

- 8. Add DrainPoints.shp and Roadlines.shp shapefiles to ArcMap.
	- E C:\Users\dtarb\Desktop\demo
		- □ Ø DrainPoints ٠
		- □ Ø RoadLines

 $\overline{\phantom{0}}$ 

- 9. Add DrainPoints and Roadlines tables from GRAIP mdb to ArcMap. (Not needed for execution, only added for visualization)
	- □ C:\Users\dtarb\Desktop\demo\test.mdb
		- **图 DrainPoints**
		- **RoadLines**
- 10. Run the Road Surface Erosion tool with the following inputs.

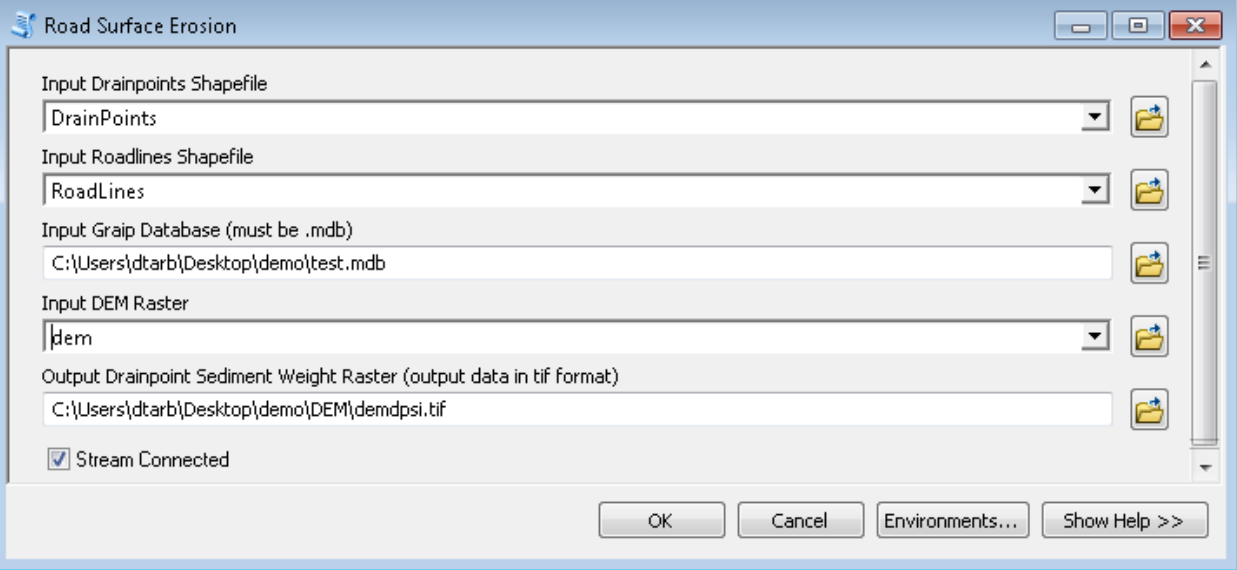

Note that the DEM raster input has to be at the same scale of the TauDEM flow direction DEM that will be used in later functions so that the Output Drainpoint Sediment Weight raster is produced at the same scale as the DEM to use in TauDEM weighted flow accumulation. Earlier versions of GRAIP used a higher resolution interpolated DEM here to better compute road segment slopes. This is no longer necessary as we have implemented bilinear interpolation on the given input DEM in the extraction of road line end point elevations used for the computation of slope.

Note that the units on drainpoint sediment weight raster are kg/yr consistent with the units in Roadlines and Drainpoints tables.

11. Weighted D8 Contributing Area to evaluate drain point sediment accumulation.

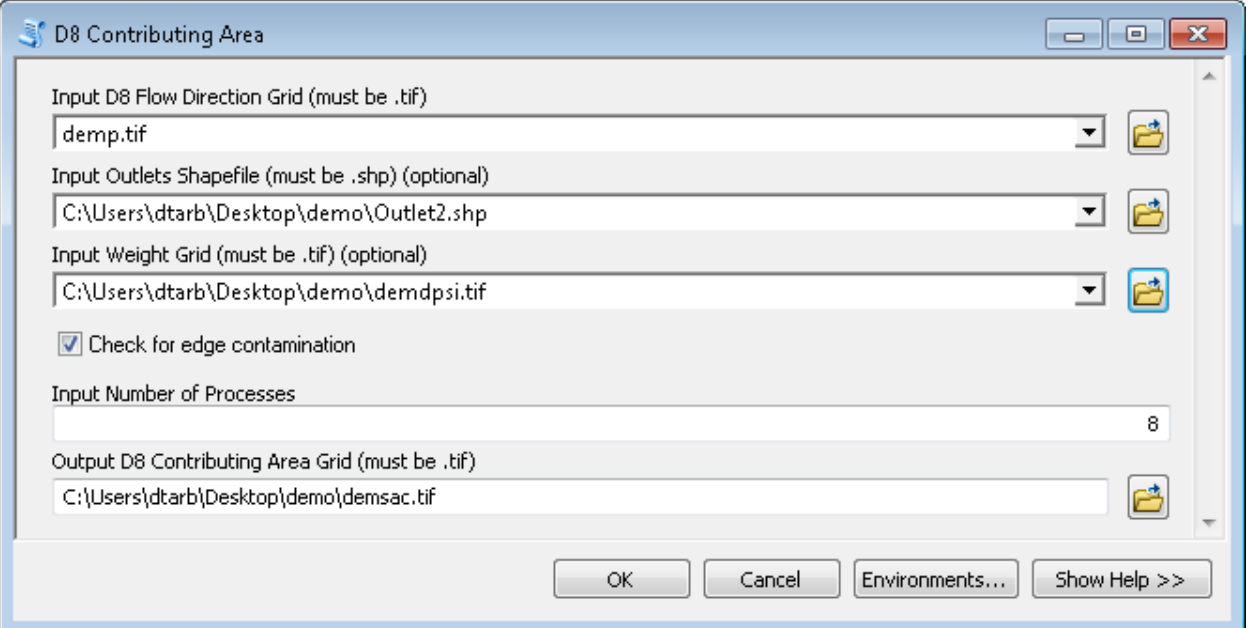

#### 12. Stream Sediment Input

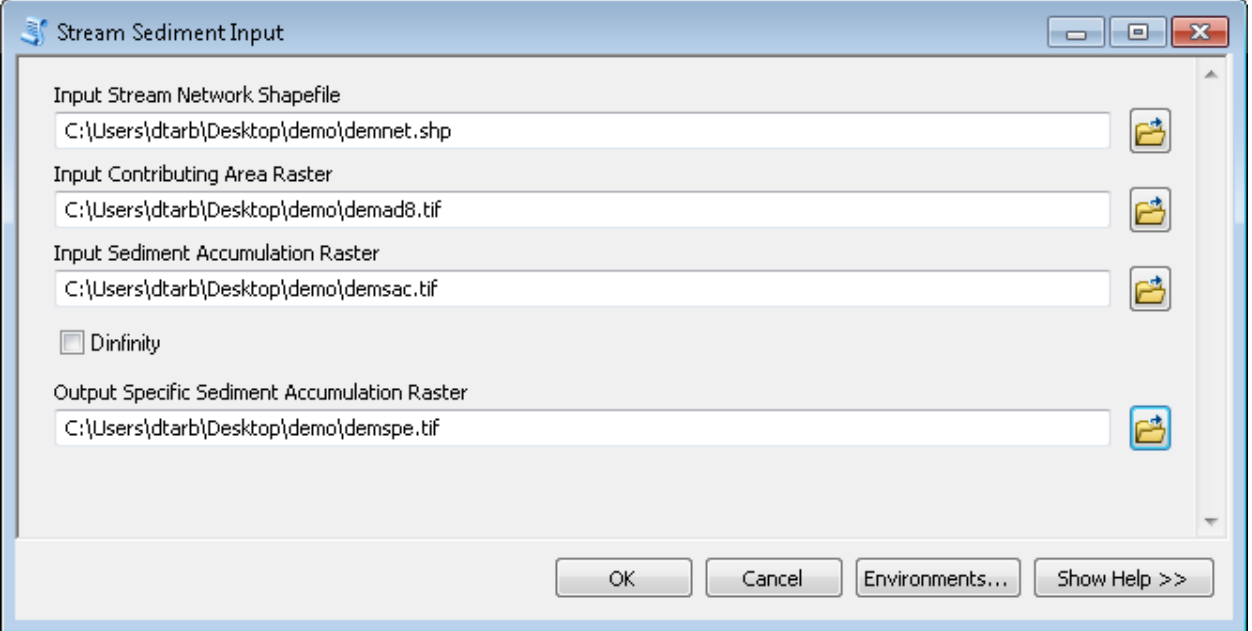

The specific sediment accumulation raster is computed as the ratio of sediment accumulation raster to contributing area raster, with units adjustments and fields SedAccum, SpecSed, SedDir and SpecSedDir are added to the stream network shapefile.

Note that the units on sediment accumulation are kg/yr as this inherits from dpsi. The units on the specific sediment accumulation raster are Mg/km^2/yr. This is evaluated as (sac/1000)/(ad8\*dx\*dy/10^6)

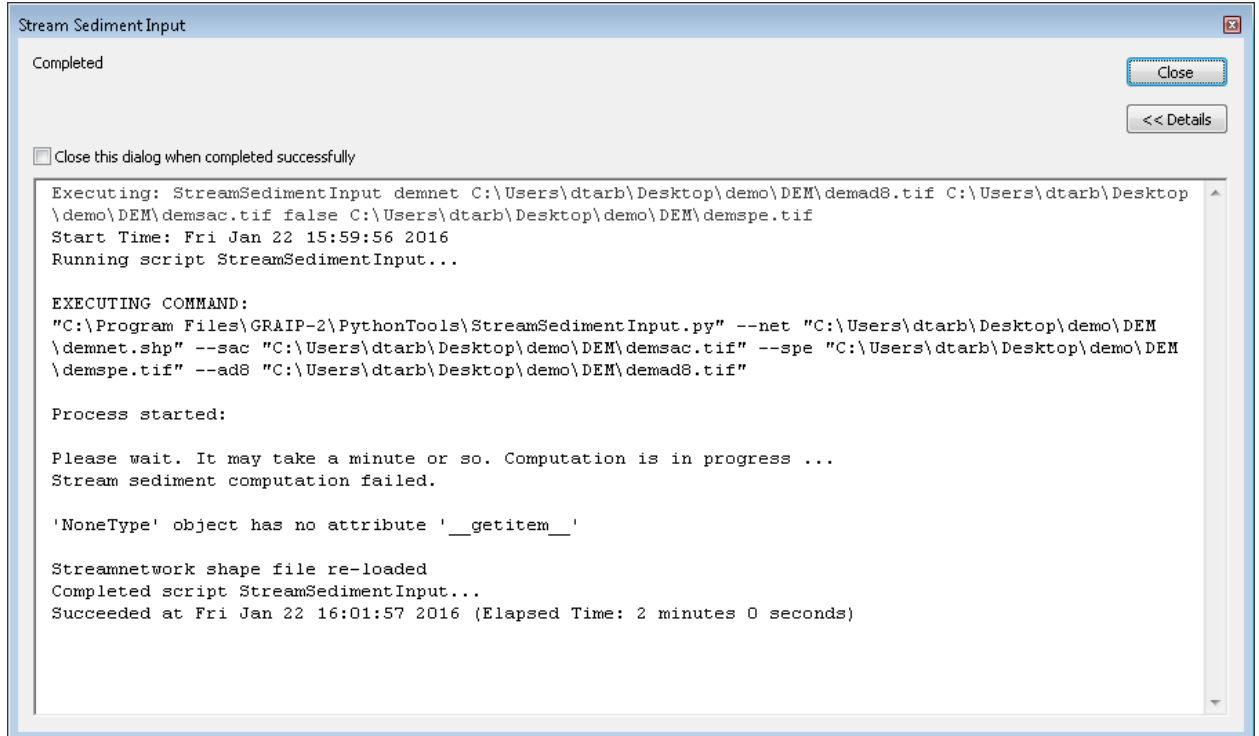

## 13. Using the Dinfinity approach.

### Dinfinity flow directions

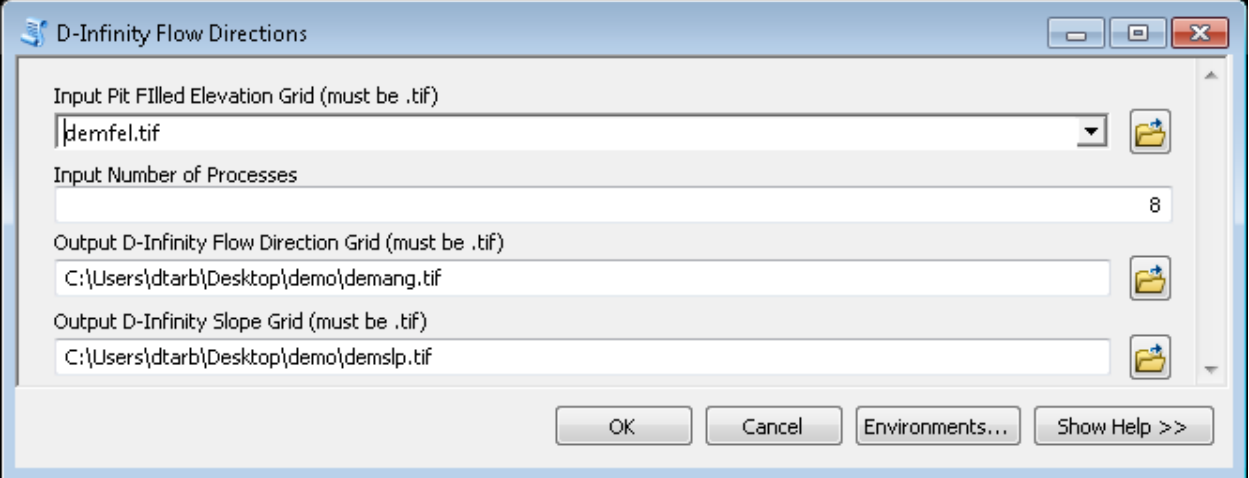

### 14. Dinfinity contributing area

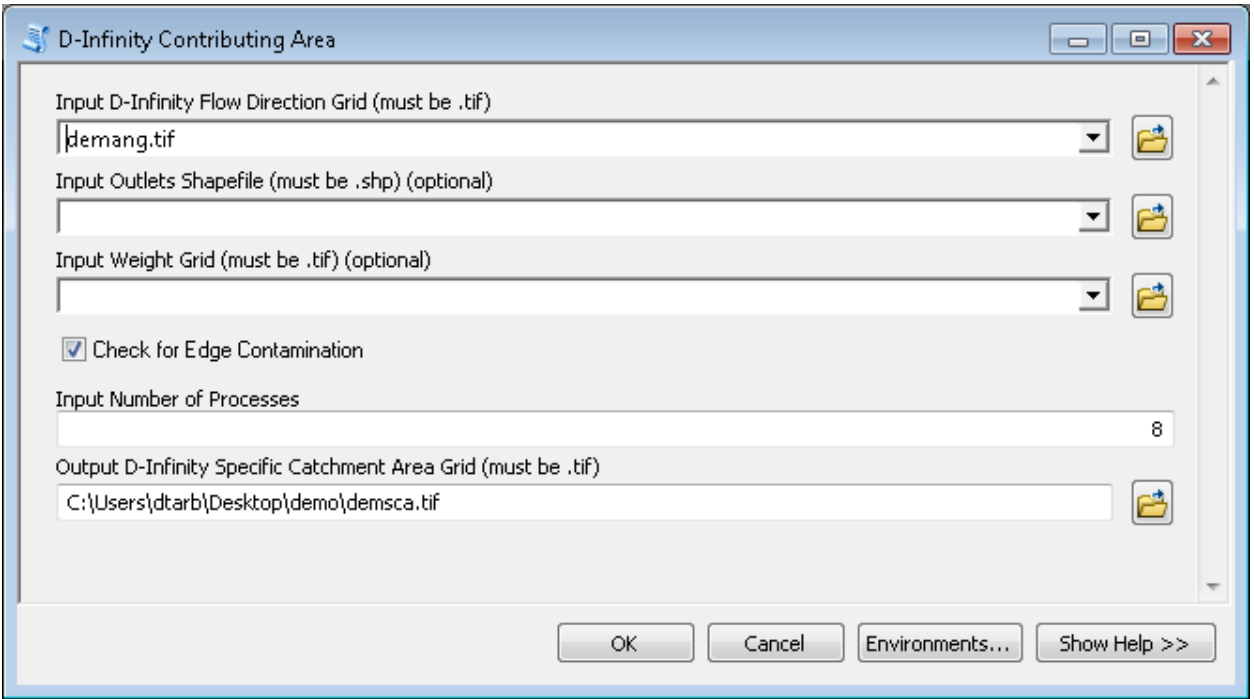

#### 15. Weighted Dinfinty Contributing Area

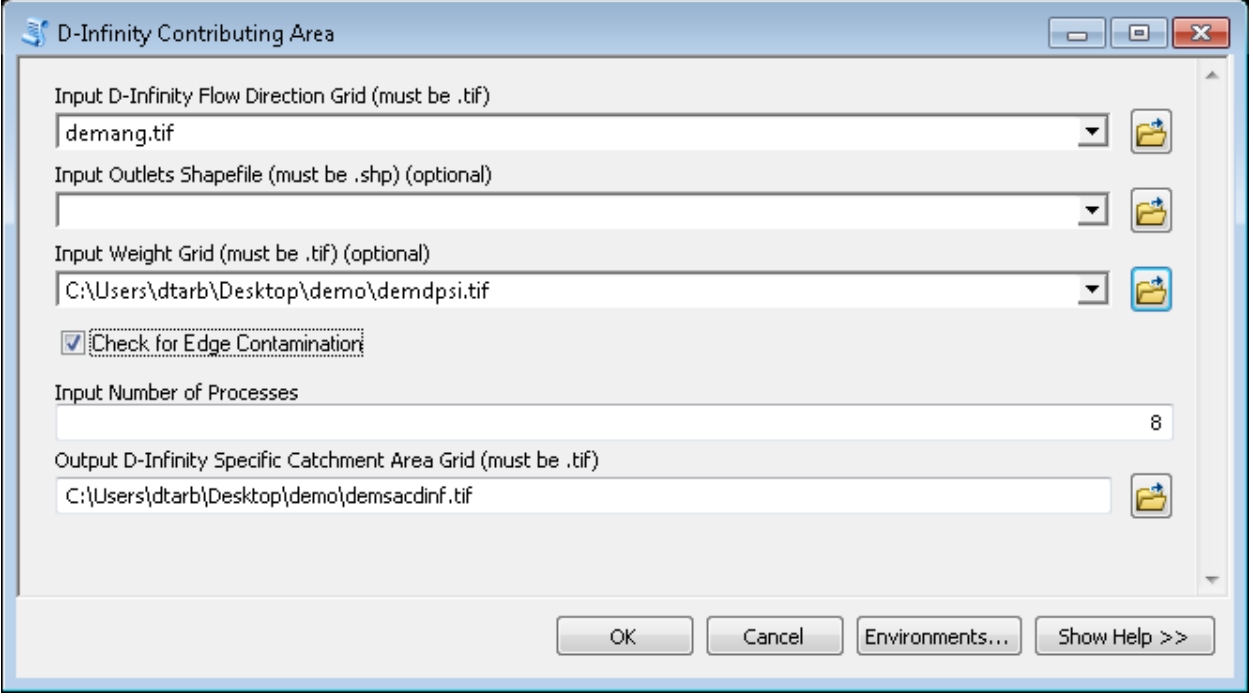

- 16. Create copy of stream network onto which to write dinfinty results so as not to clober D8 results computed earlier: demnetdinf.shp. Delete the last 4 fields in this copy.
- 17. Stream Sediment Input

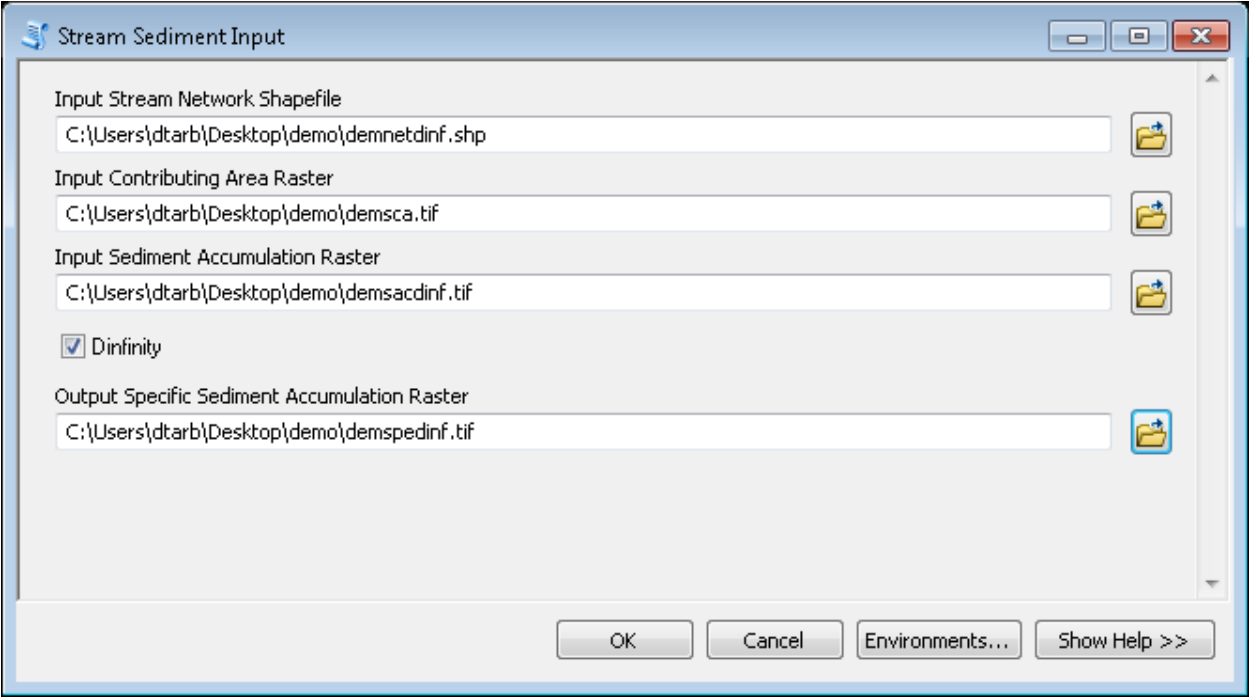

#### SINMAP

18. Create Parameter Region Grid.

SINMAP parameters are specified using an integer grid that serves as an index into an attribute lookup table. This is evaluated using the TauDEM SINMAP Create Parameter Region Grid

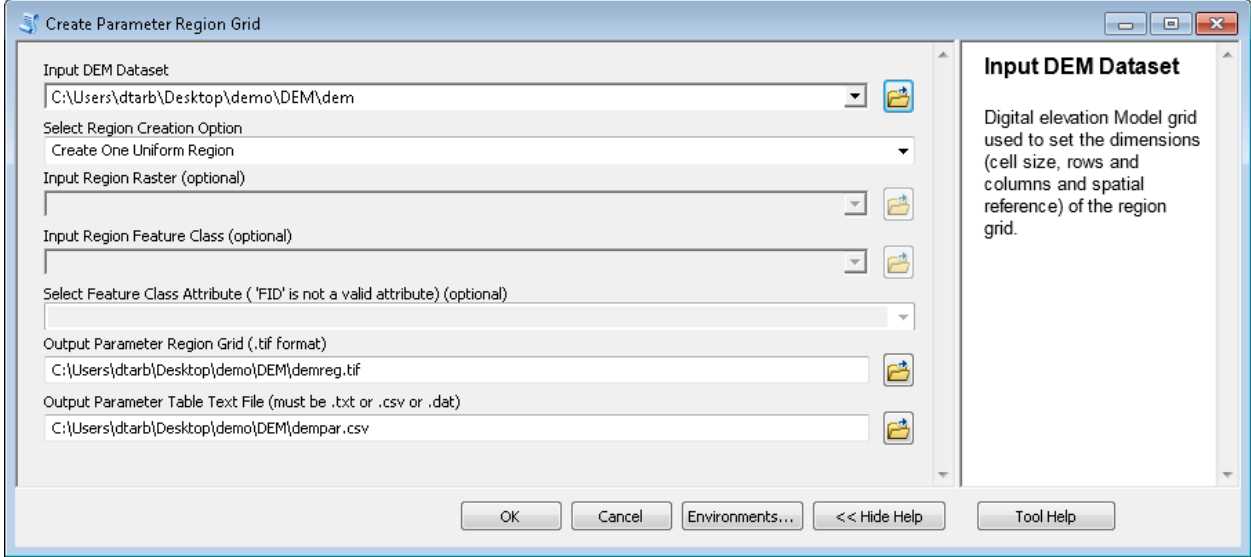

The following default SINMAP parameter file is written to dempar.csv.

SiID, tmin, tmax, cmin, cmax, phimin, phimax, SoilDens 1,2.708,2.708,0.0,0.25,30.0,45.0,2000.0

If different parameters are desired this file may be edited by hand.

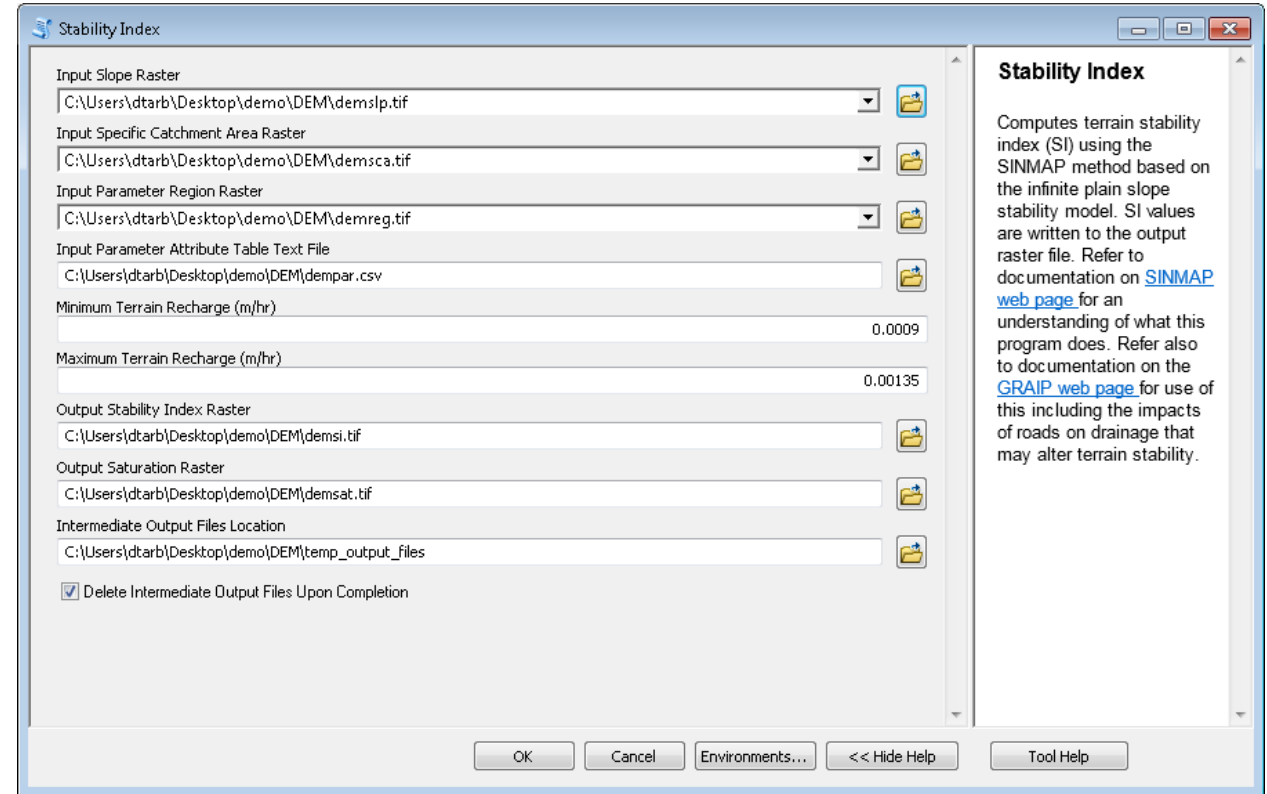

19. Stability index. ( From the TauDEM tools, SINMAP without road impacts)

Note that the previous version of SINMAP used T/R as a single parameter. The new implementation uses T and R as separate parameters, with Rmin and Rmax input on the dialog above and spatially uniform, while T is a value lookup by parameter zone as specified in the parameter attribute table.

The values used for testing above were Rmin = 0.0009025 m/hr and Tmax = 2.708 m^2/hr which gives T/Rmax = 3000.5 m, and Rmax = 0.0013535 m/hr and Tmin = 2.708 m^2/hr which gives T/Rmin =2000.7 m. These are close to the default SINMAP parameters of T/Rmin = 2000 m and T/Rmax = 3000 m, for checking of results.

20. GRAIP Tools -> Mass Wasting Potential Analysis -> Add Stability Index to Database.

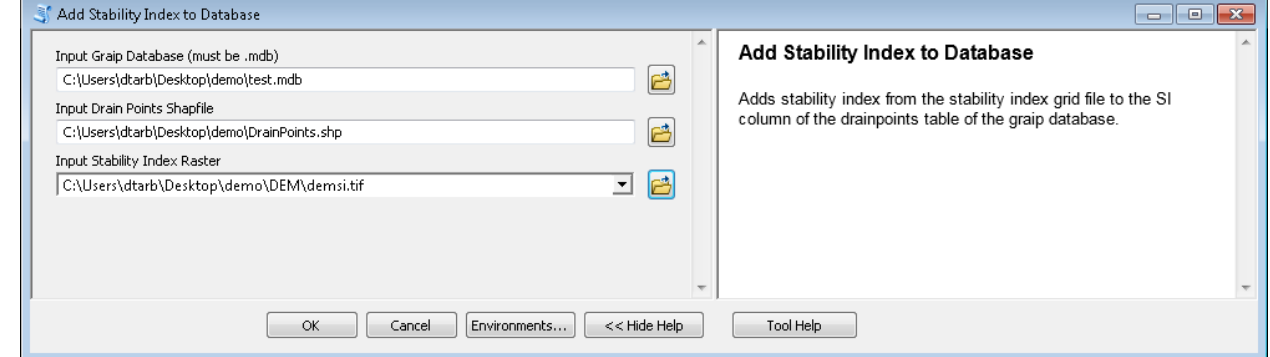

This function looks up the Stability Index grid values at each drainpoint and stores them in the SI field in the Drainpoints table of the GRAIP database.

21. Stability Index with Road Impact. (From GRAIP tools)

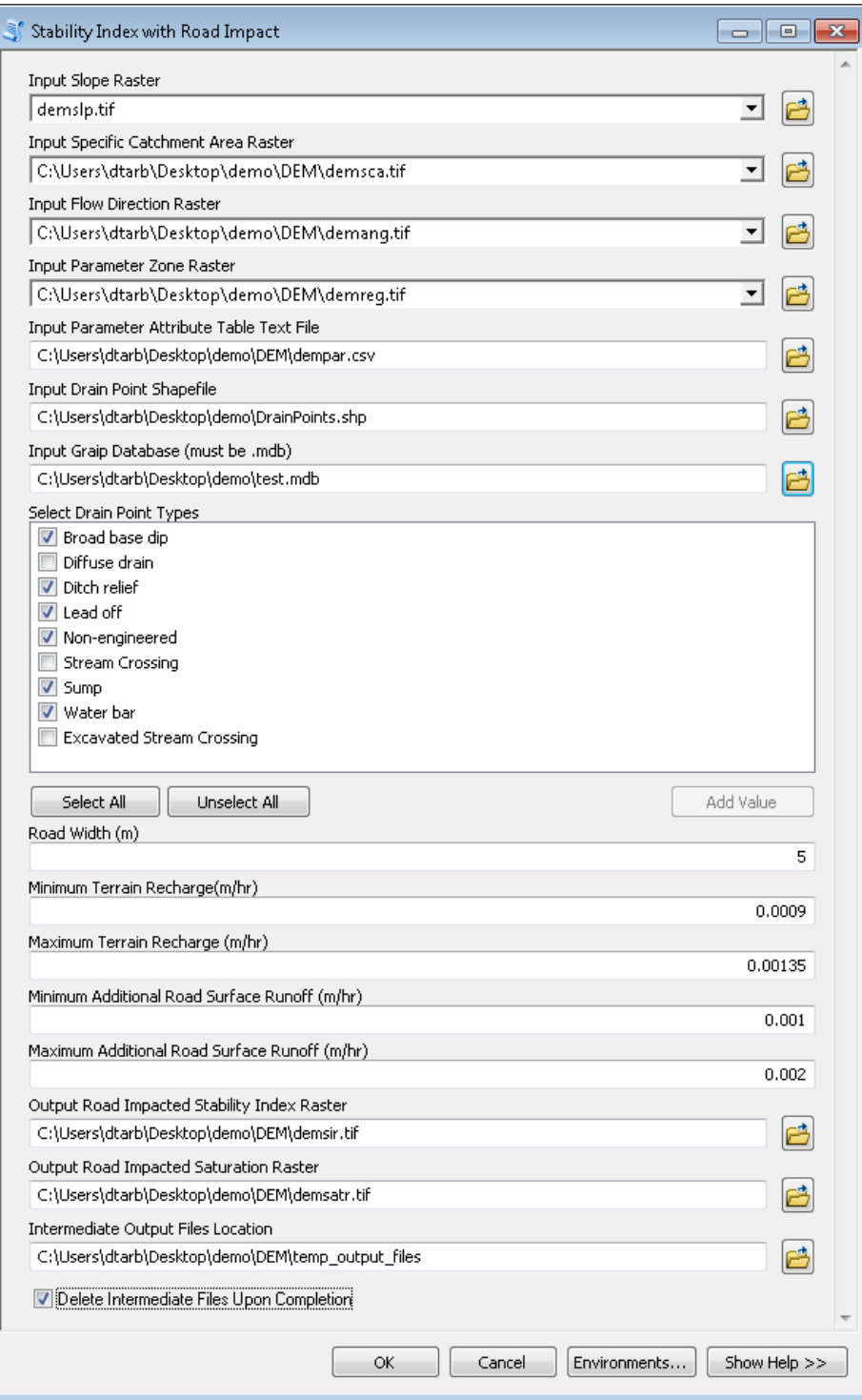

Once the graip database is selected, drain point types will be automatically loaded from the DrainTypeDefinitions table of the selected graip database as a list of checkboxes for the user to select specific drain point types. Changes to the selection of drain point types are saved back to the CCSI column in the DrainTypeDefinitions table in the database as a record of the drain point types used in the road impacted stability index calculation.

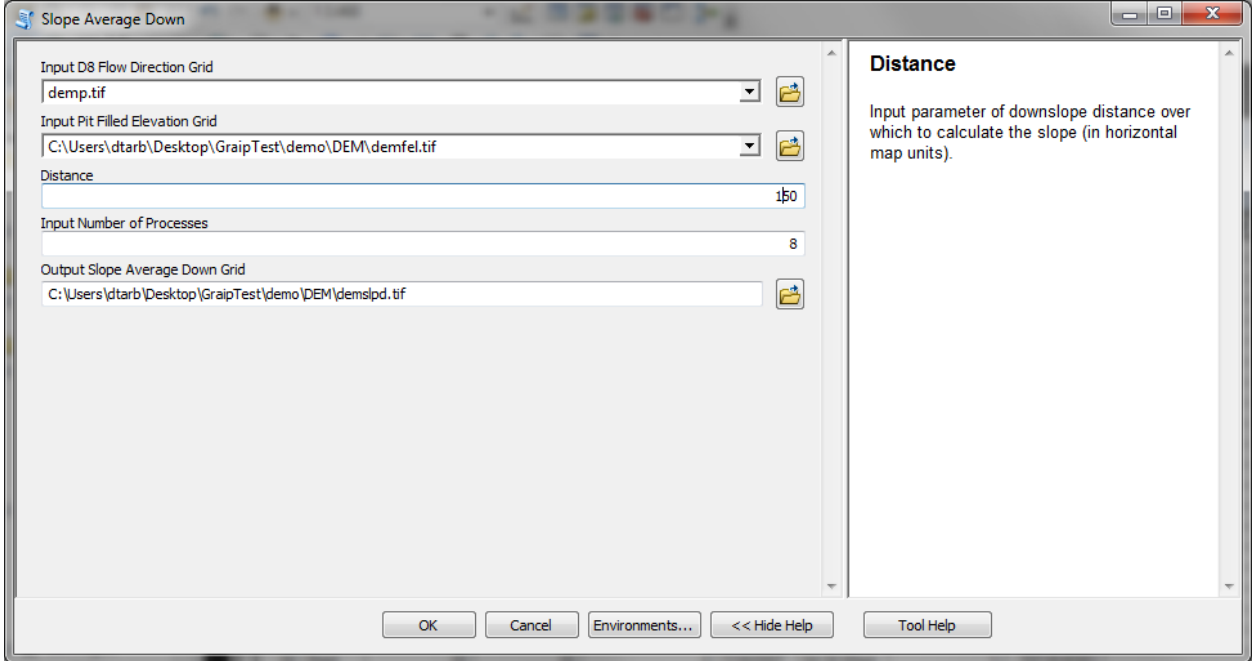

22. TauDEM Tools -> Specialized Grid Analysis -> Slope Average Down

This function uses the D8 flow directions approach to trace downslope and find the average slope for each grid cell over the specified averaging distance. The output from this function is the slope grid with downslope averaging (Suffix .slpd).

23. TauDEM Tools -> Specialized Grid Analysis -> D8 Distance To Streams

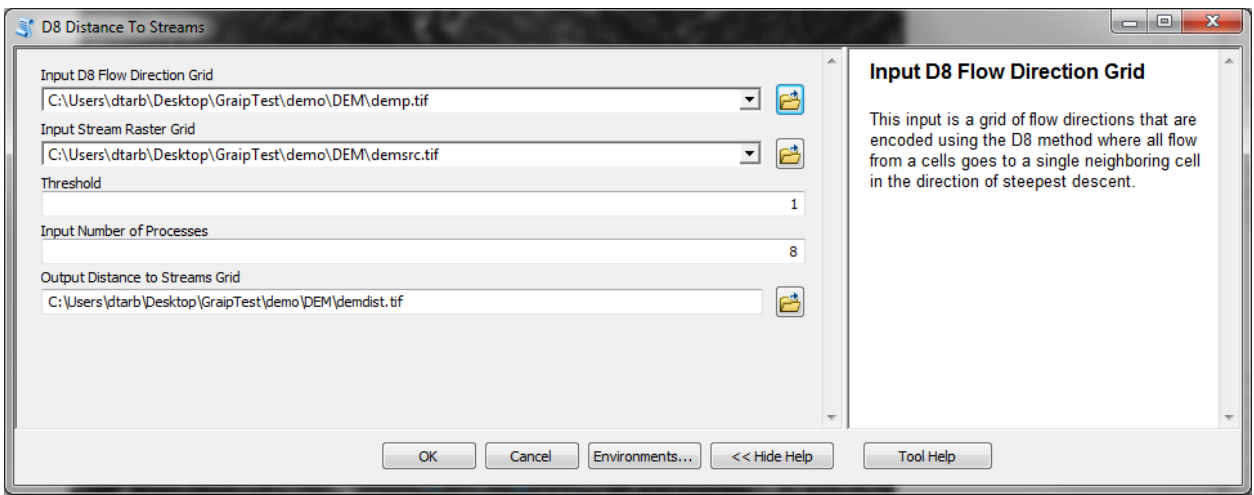

This function uses the D8 flow directions approach to trace downslope and find the distance from each grid cell to the streams.

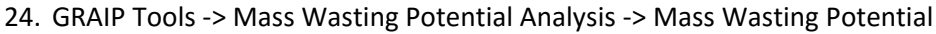

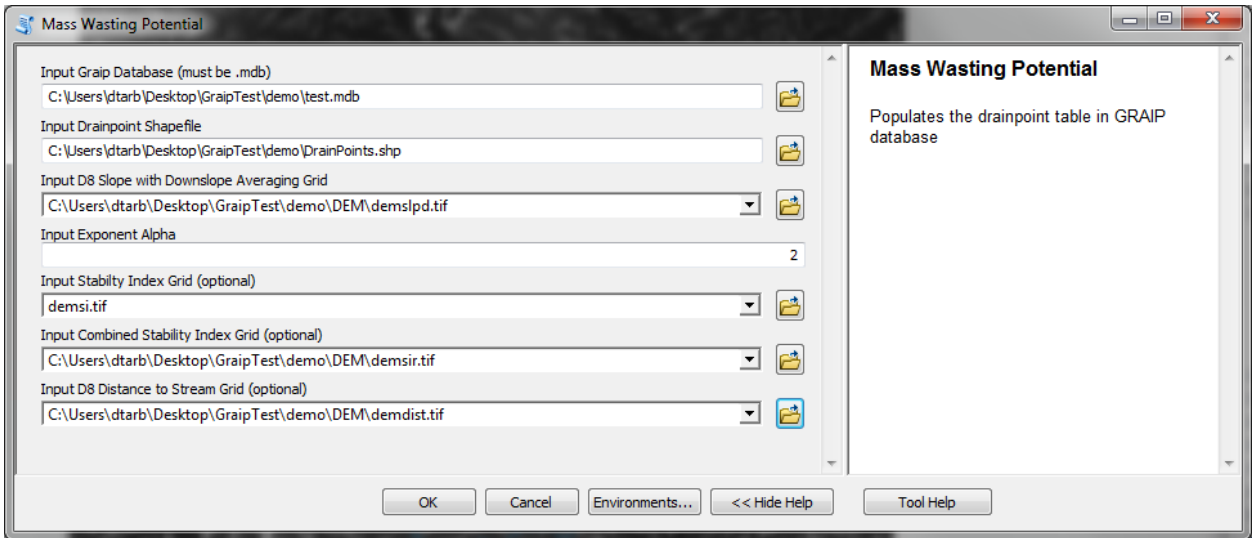

This tool evaluates the Erosion Sensitivity Index (ESI) at each drain point and adds the value to the ESI field in the Drainpoints table. ESI is calculated as L S^(alpha) where S is the slope and L the effective length of road draining to each drain point.

This tool also optionally adds stability index, combined stability index, and D8 distance to stream values to the fields SI, SIR, and DistToStream in the Drainpoints table, also used to assess Mass Wasting Potential at drain points. Stability index should be from SINMAP. Combined stability index should be from SINMAP stabiity index with road impacts and D8 distance to stream from TauDEM.

25. GRAIP Tools -> Mass Wasting Potential Analysis -> Length Slope Plot

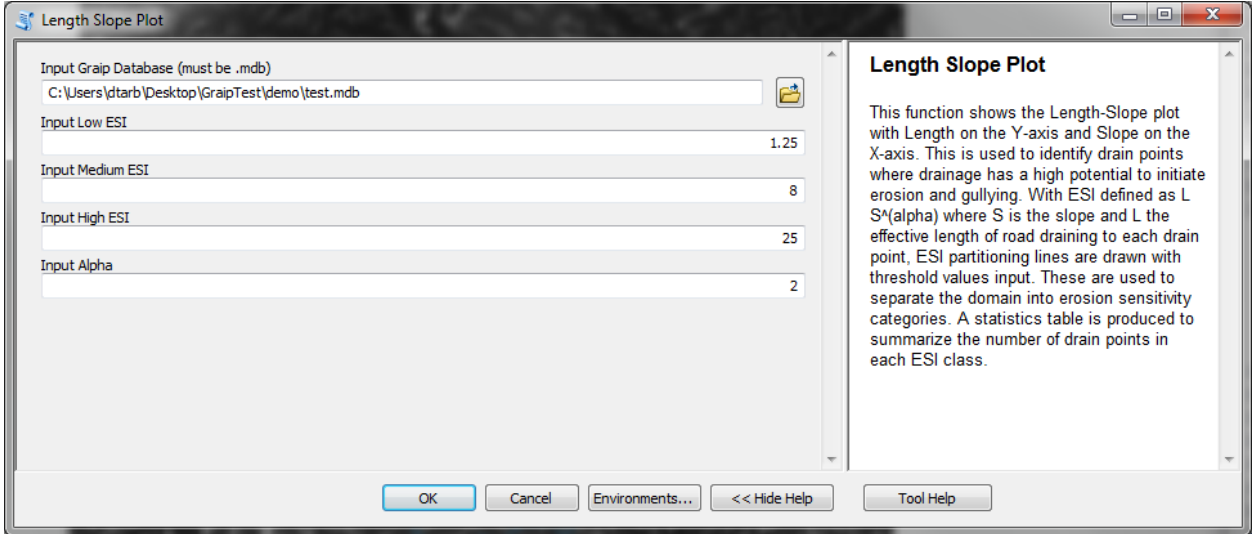

This function generates the Length-Slope plot with Length on the Y-axis and Slope on the X-axis.

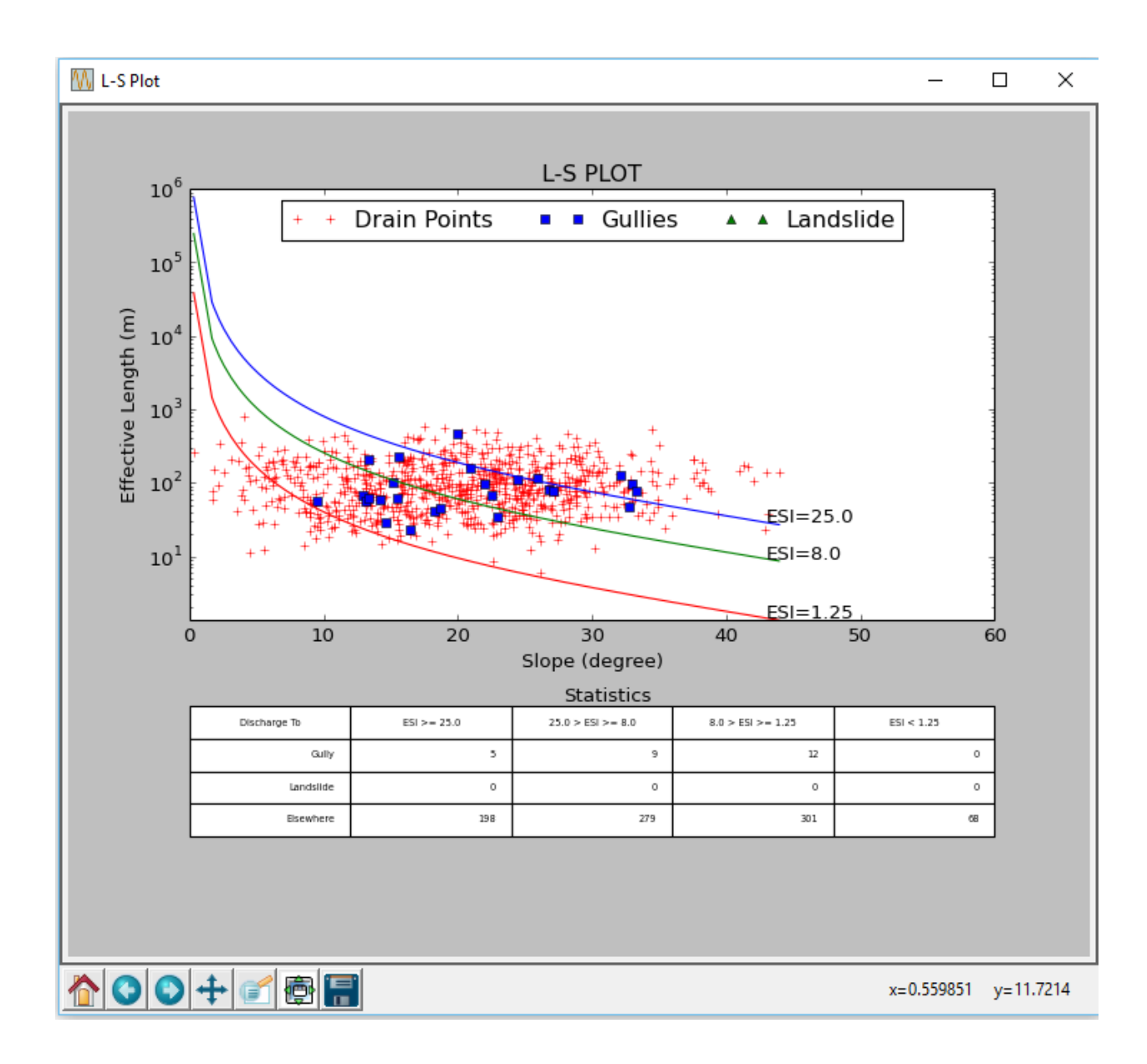